# How to run ExpertPRIZ

#### Introduction

This document describes steps, which are required to use ExpertPRIZ software on school or personal computers. Please note, that ExpertPRIZ can only be used on computers of ICT-501 Room.

### Using ExpertPRIZ Software on school computers

Log in on the computer using TTU UNI-ID. After signing in, find the application called "**VirtualBox**" and turn it on. The window should look like this:

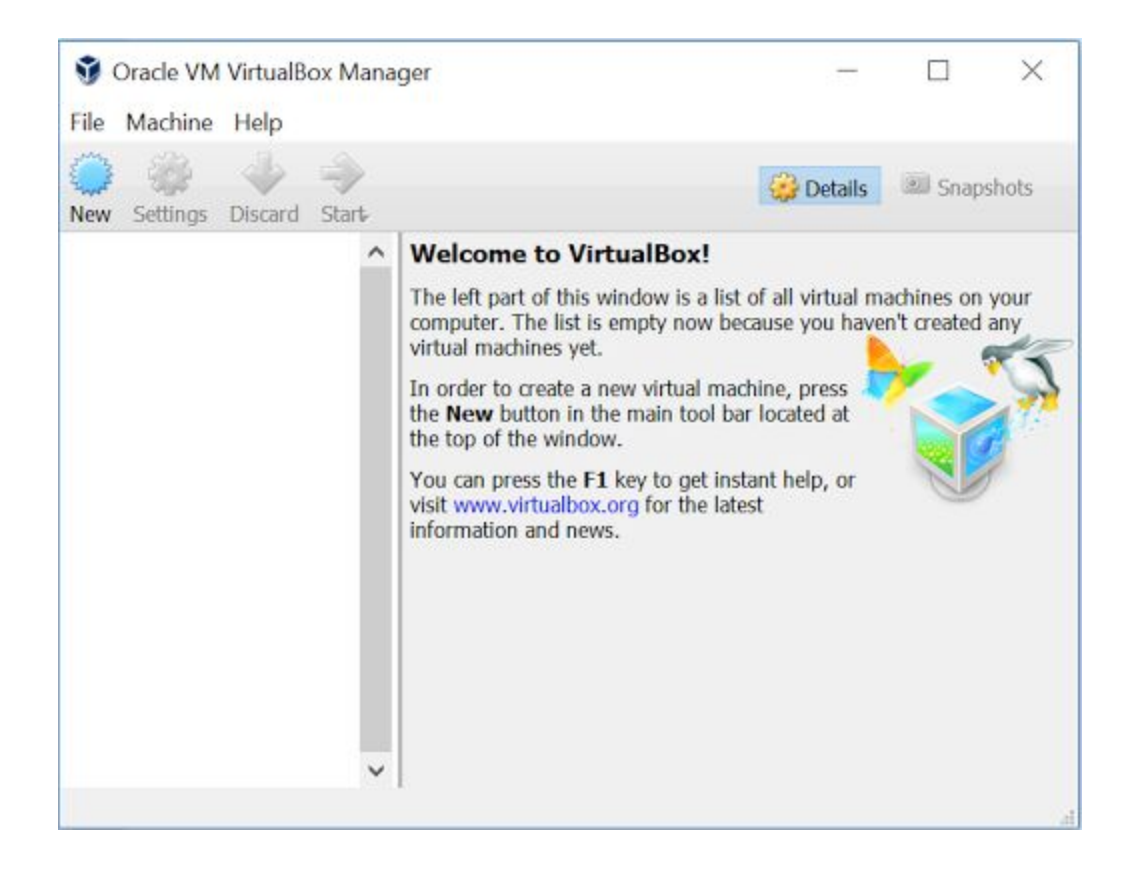

On top left menu, press **File > Import Appliance.**

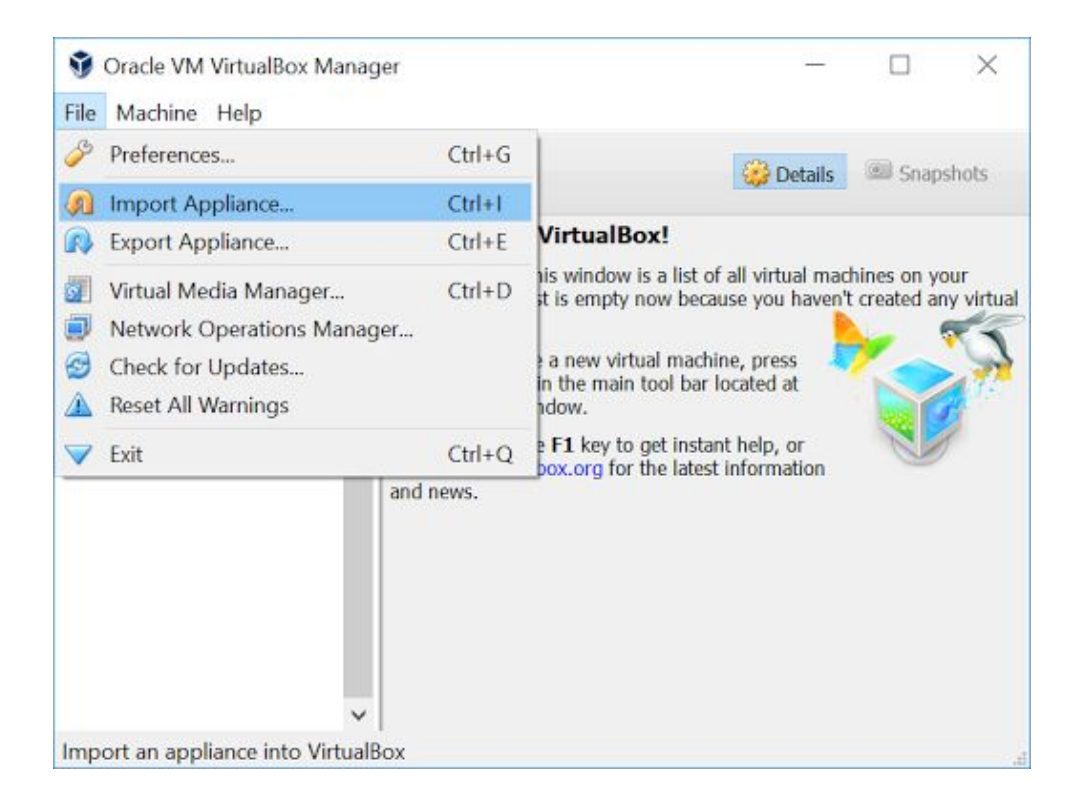

In the newly opened window, click folder icon with green arrow on the right side of the window.

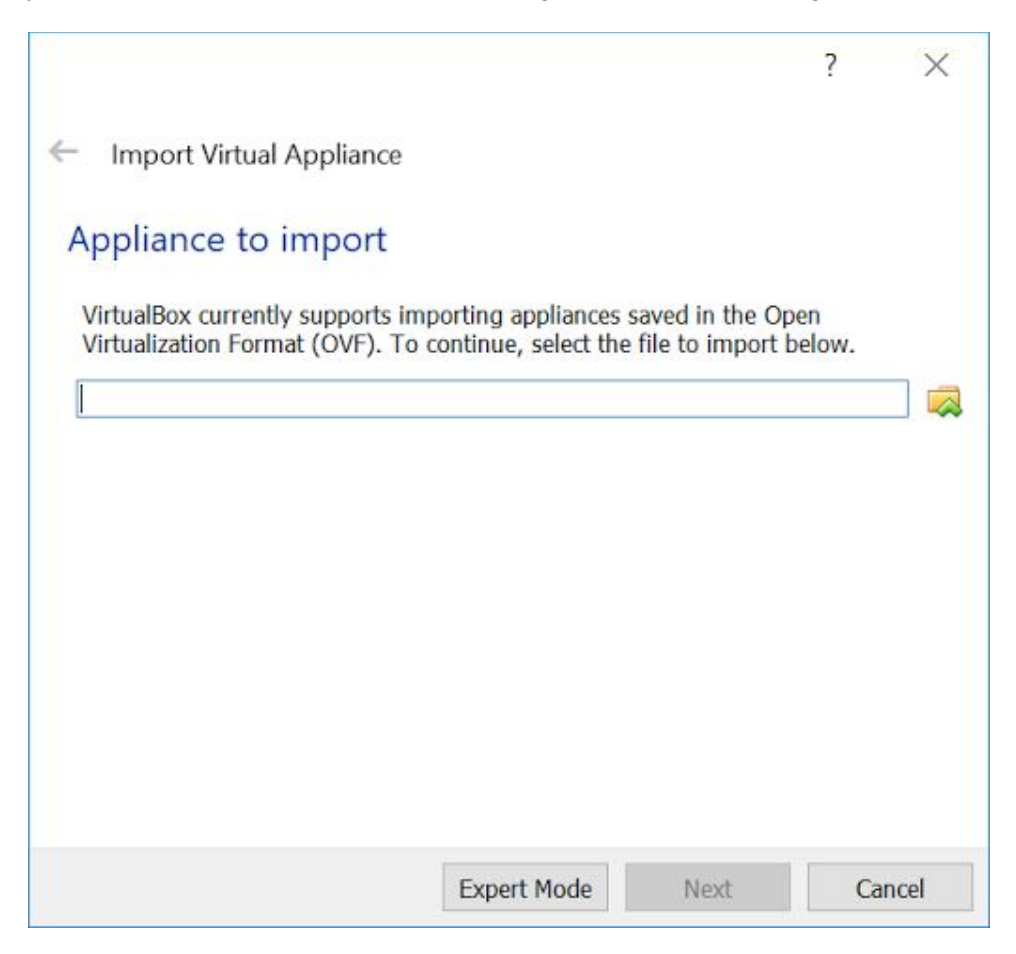

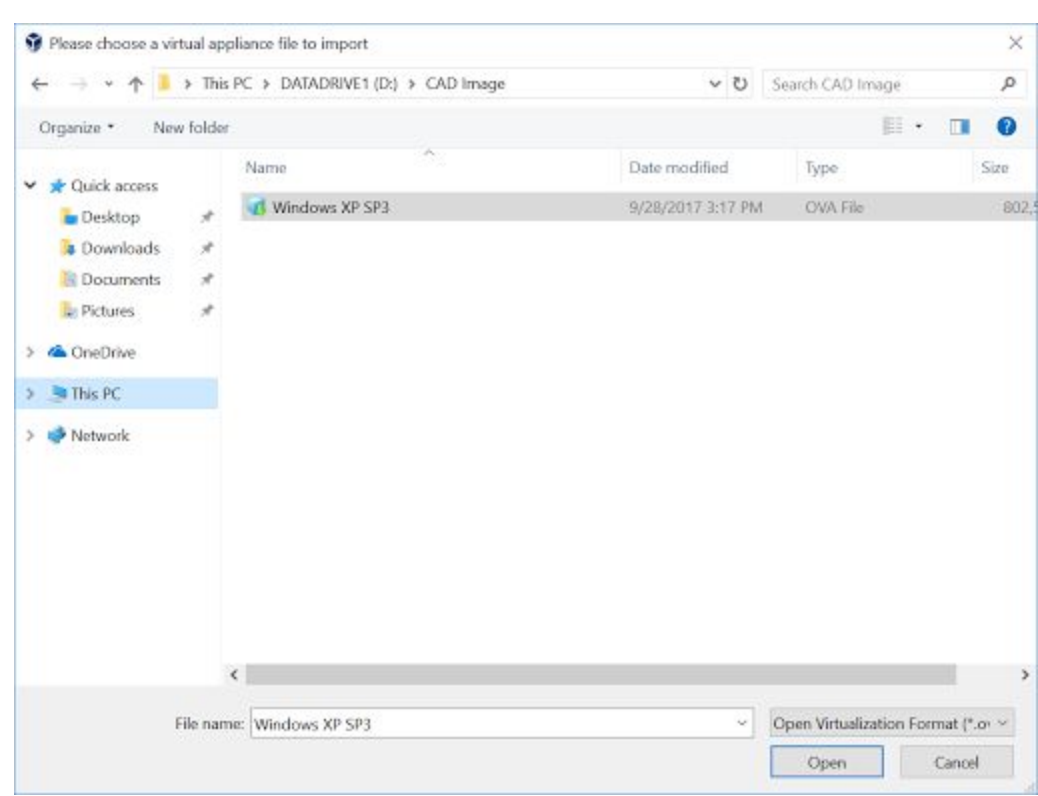

Navigate to folder **"D:/CAD Image" ,** click on "**Windows XP SP3**" file and press open.

After pressing open, the window should look like this :

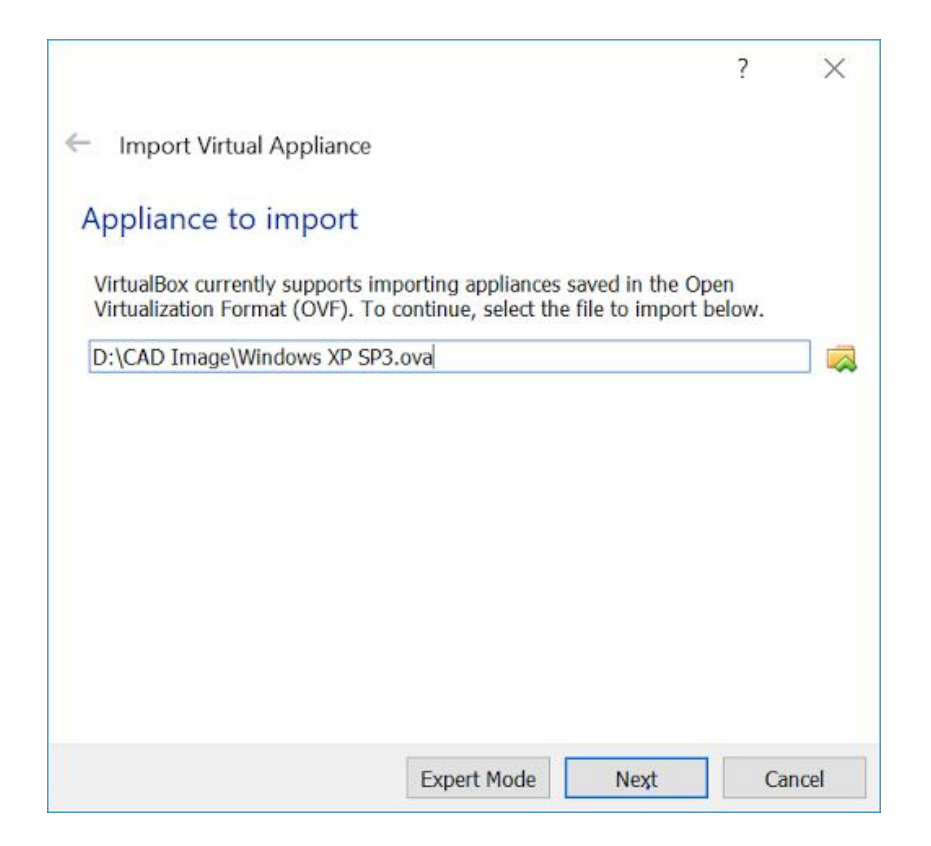

#### Press **Next.**

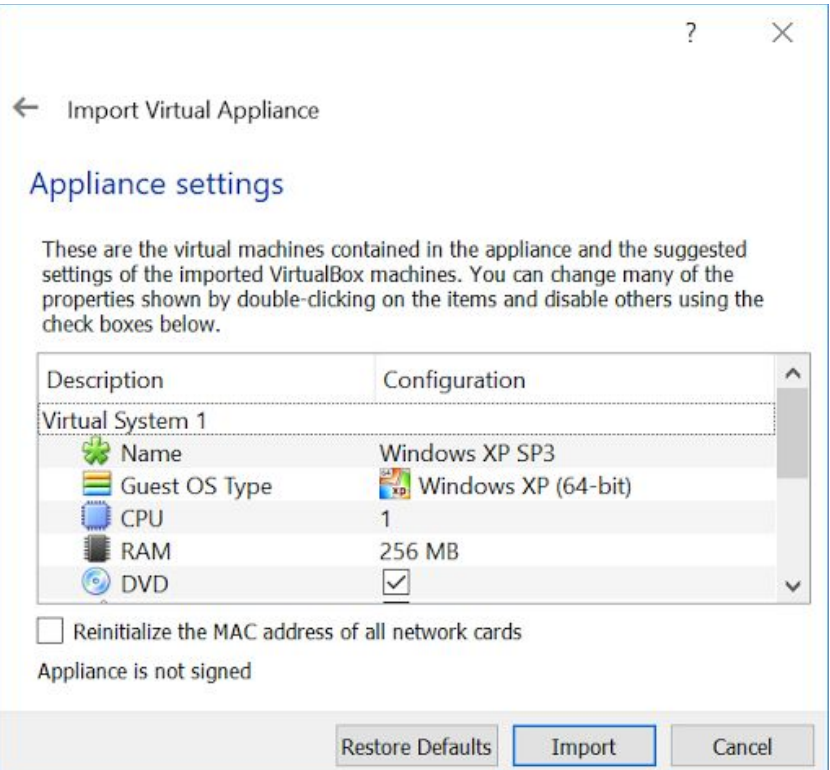

Press **Import** and wait following window to disappear.

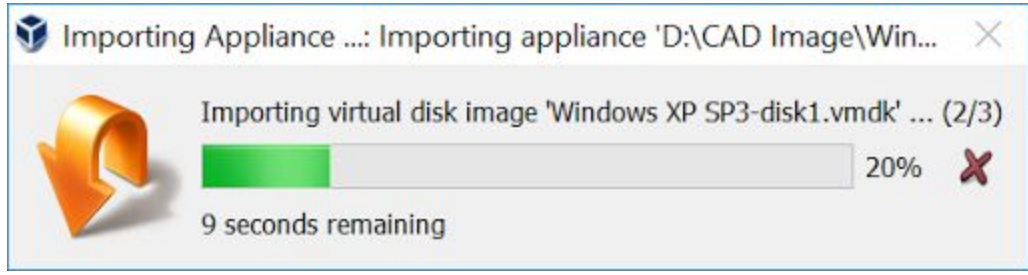

After importing, VirtualBox window should look like this :

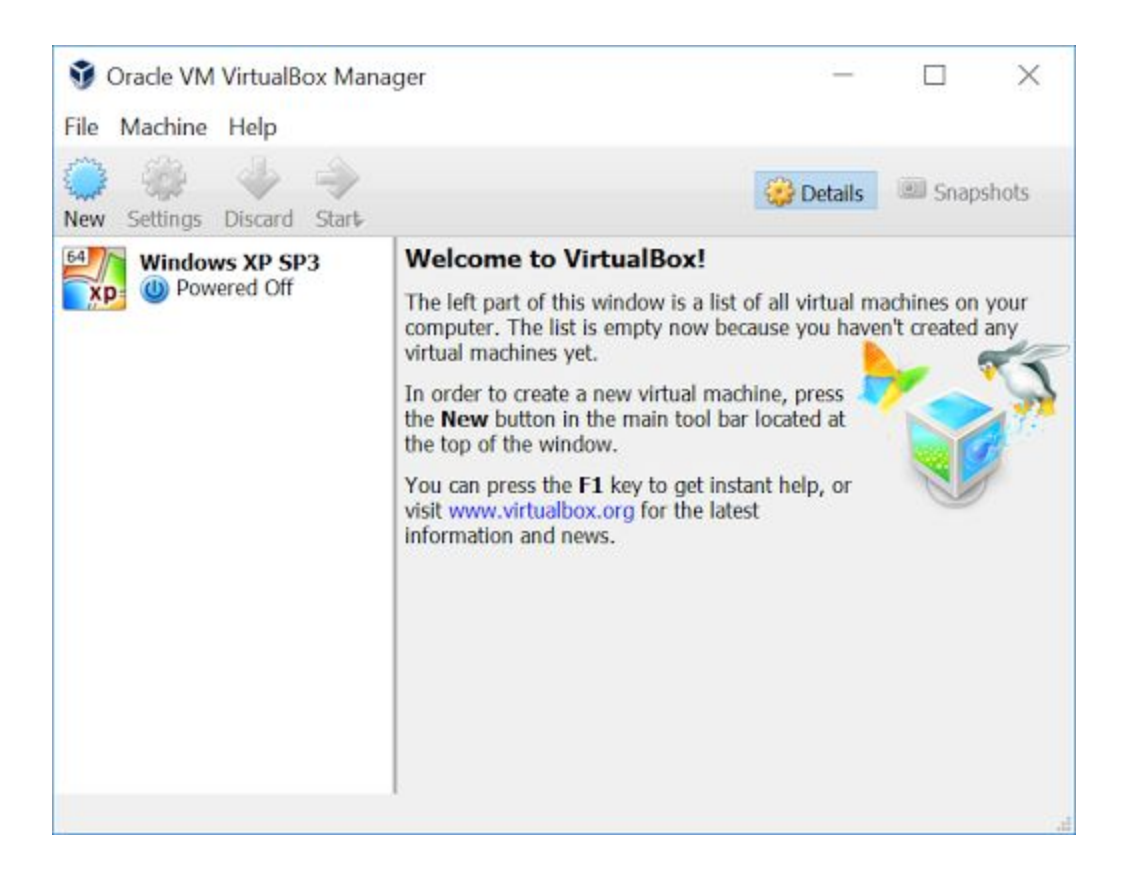

Click on "**Windows XP SP3"** and press green arrow, "**Start**"

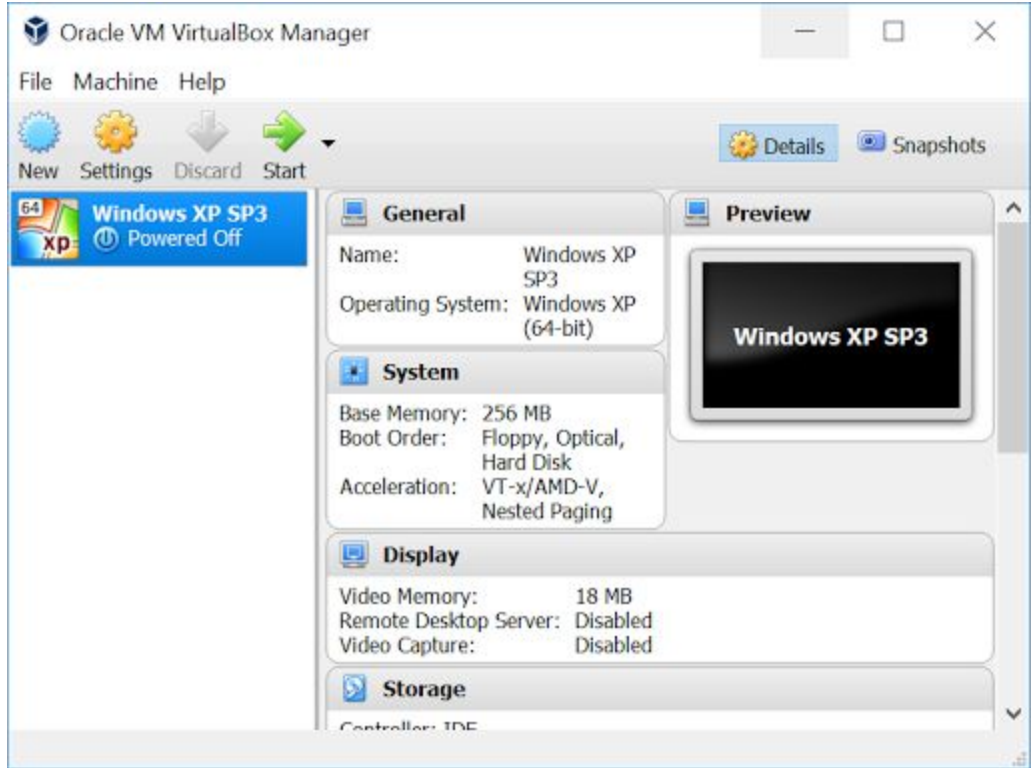

New window will be opened and VirtualBox will start turning Windows XP on. Wait until Windows XP Desktop appears and double click **ExpertPRIZ** icon on desktop.

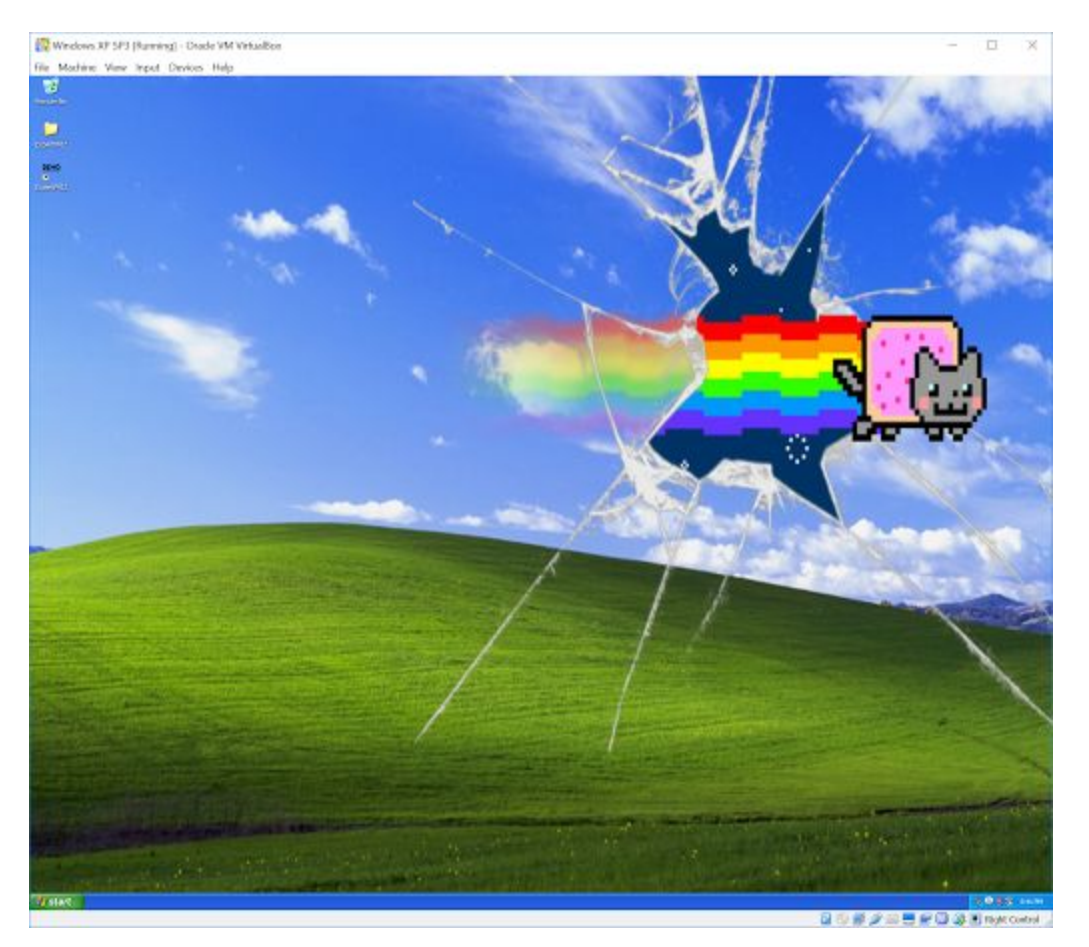

## Using ExpertPRIZ Software on personal computers

In order to run ExpertPRIZ software on personal computer, at first you need to download and install application called "**VirtualBox**". **VirtualBox** can be downloaded from this link <http://download.virtualbox.org/virtualbox/5.1.28/VirtualBox-5.1.28-117968-Win.exe>

Install **VirtualBox** without any changes in installation process. Afterwards, download file called "Windows XP SP3.ova" from the following address - <http://ati.ttu.ee/~hkinks/cad/>

After download is completed, turn on **VirtualBox** software and on top left menu, press **File > Import Appliance.**

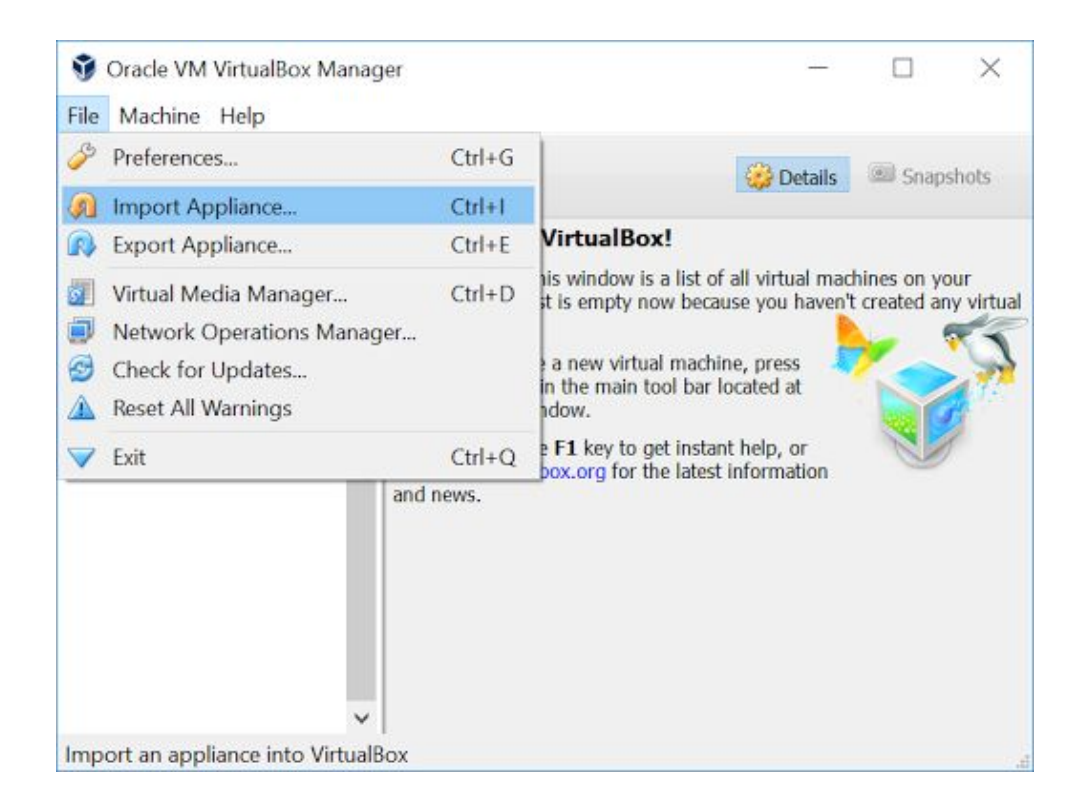

In the newly opened window, click folder icon with green arrow on the right side of the window.

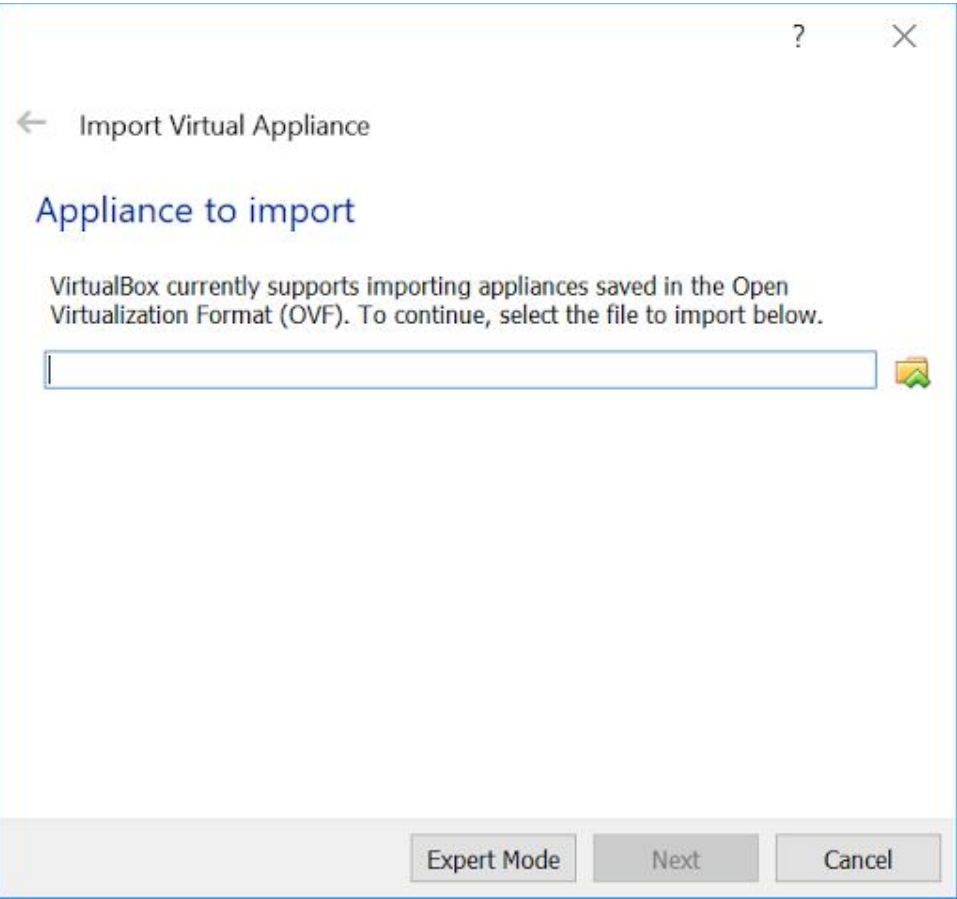

Navigate to folder, where you have downloaded "**Windows XP SP3.ova"** file, click on the file and press **Open**. After this, press **Next.**

Following window should appear.

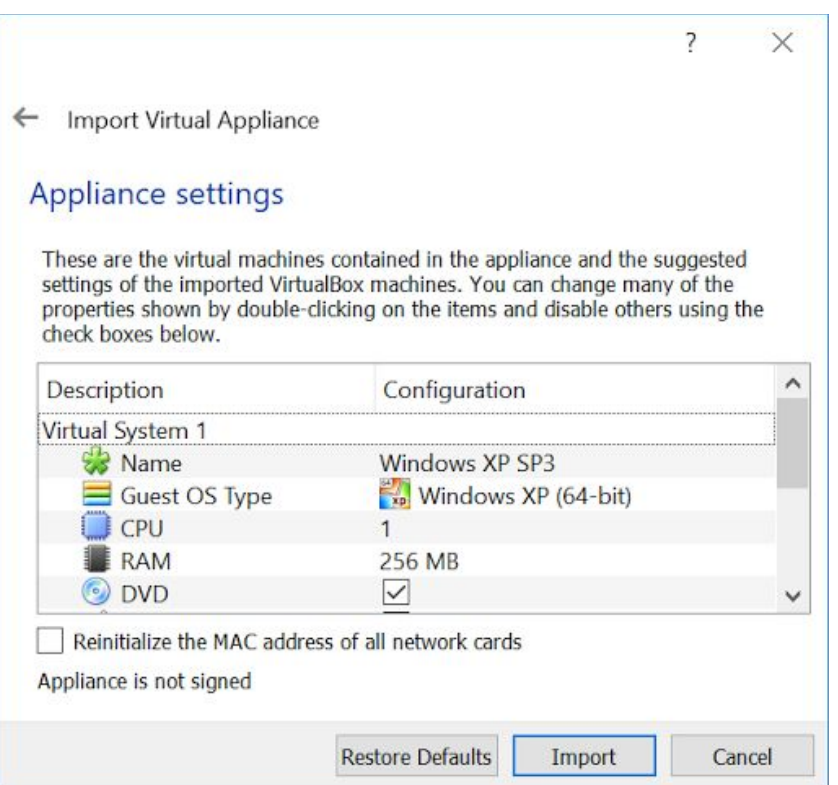

Press **Import** and wait following window to disappear.

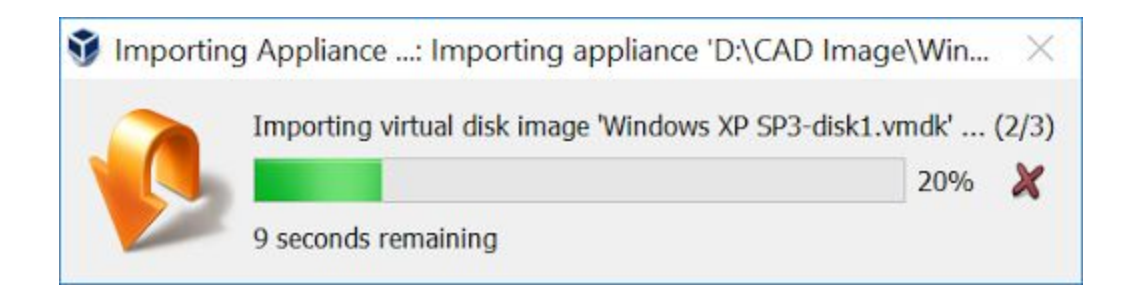

After importing, VirtualBox window should look like this :

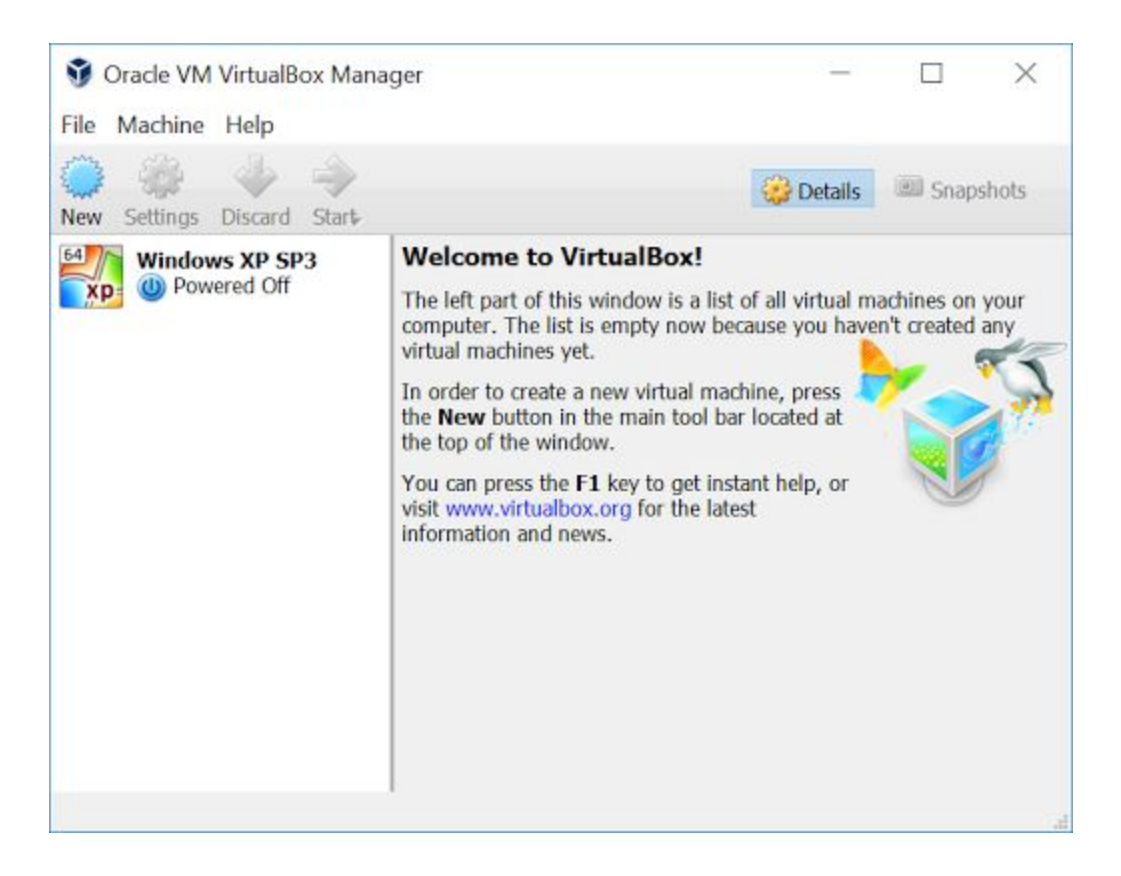

Click on "**Windows XP SP3"** and press green arrow, "**Start**"

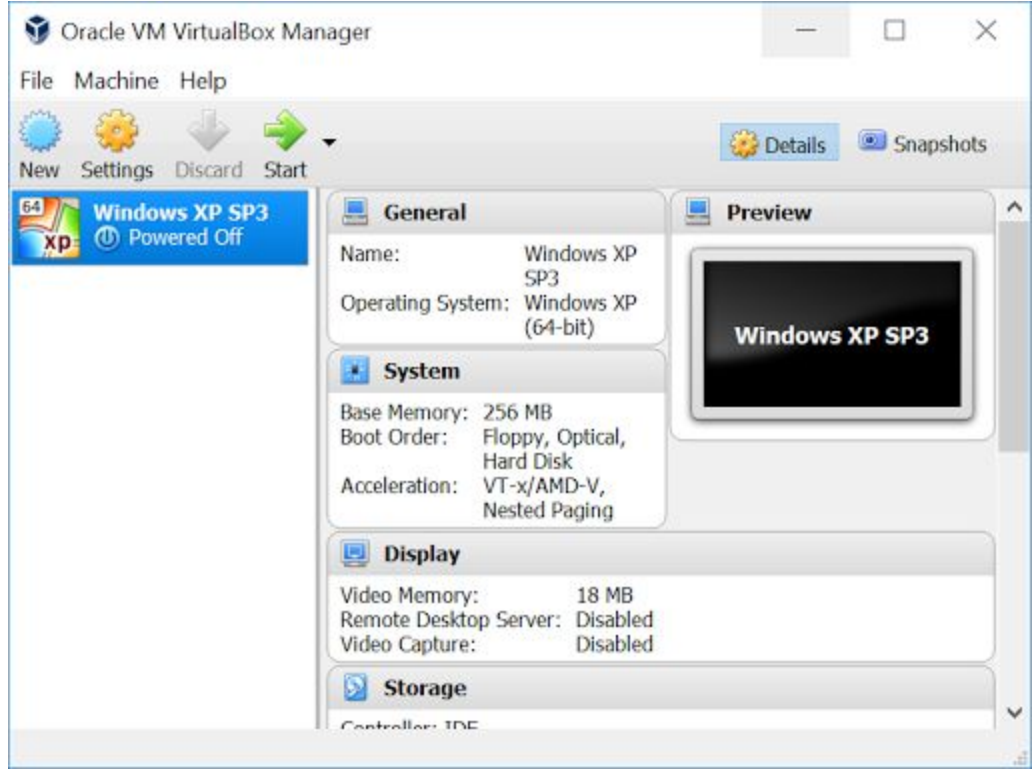

New window will be opened and VirtualBox will start turning Windows XP on. Wait until Windows XP Desktop appears and double click **ExpertPRIZ** icon on desktop.

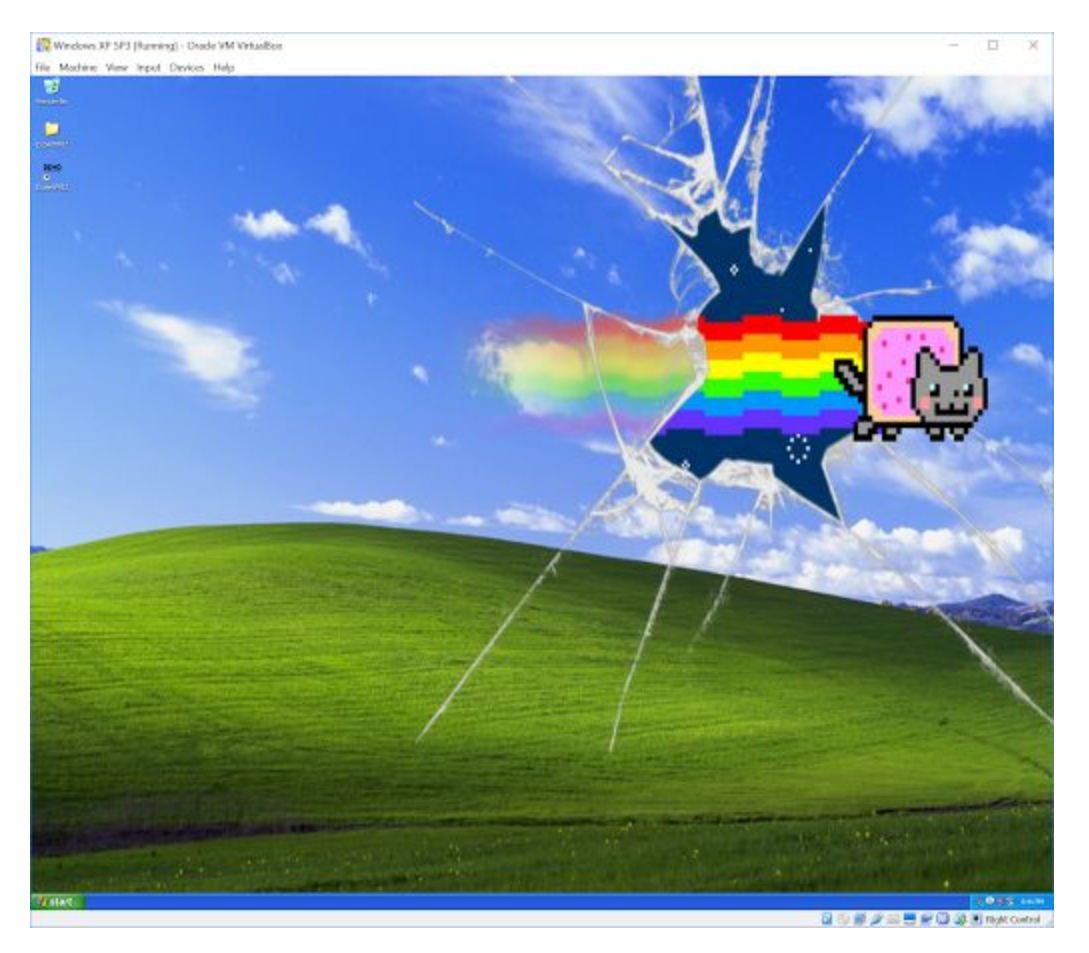

**NB! If Windows XP desktop is not loaded, window remains black for long time or you get error messages**, it's possible, that virtualization is disabled from your computer's bios. In this case, follow this tutorial to enable virtualization for cpu

[https://access.redhat.com/documentation/en-US/Red\\_Hat\\_Enterprise\\_Linux/5/html/Virtu](https://access.redhat.com/documentation/en-US/Red_Hat_Enterprise_Linux/5/html/Virtualization/sect-Virtualization-Troubleshooting-Enabling_Intel_VT_and_AMD_V_virtualization_hardware_extensions_in_BIOS.html) [alization/sect-Virtualization-Troubleshooting-Enabling\\_Intel\\_VT\\_and\\_AMD\\_V\\_virtualization\\_har](https://access.redhat.com/documentation/en-US/Red_Hat_Enterprise_Linux/5/html/Virtualization/sect-Virtualization-Troubleshooting-Enabling_Intel_VT_and_AMD_V_virtualization_hardware_extensions_in_BIOS.html) [dware\\_extensions\\_in\\_BIOS.html](https://access.redhat.com/documentation/en-US/Red_Hat_Enterprise_Linux/5/html/Virtualization/sect-Virtualization-Troubleshooting-Enabling_Intel_VT_and_AMD_V_virtualization_hardware_extensions_in_BIOS.html)

After you enable virtualization, try turning windows xp again.